## **HOW TO APPLY FOR AN EPERMIT**

- 1. BMCC students who wish to take a course at another CUNY school can do so by filing an ePermit application. Students with a GPA under 2.0 or who are in their  $1<sup>st</sup>$  semester are not eligible to file ePermits. Please note that if you are an ROTC or CUNY BA student in your first semester, you can take classes on ePermit, but you must come to the Registrar's Office to obtain a paper permit form
- 2. The ePermit system can be accessed through CUNYfirst: **NAVIGATION: Student Center Academics drop-down menu ePermit**

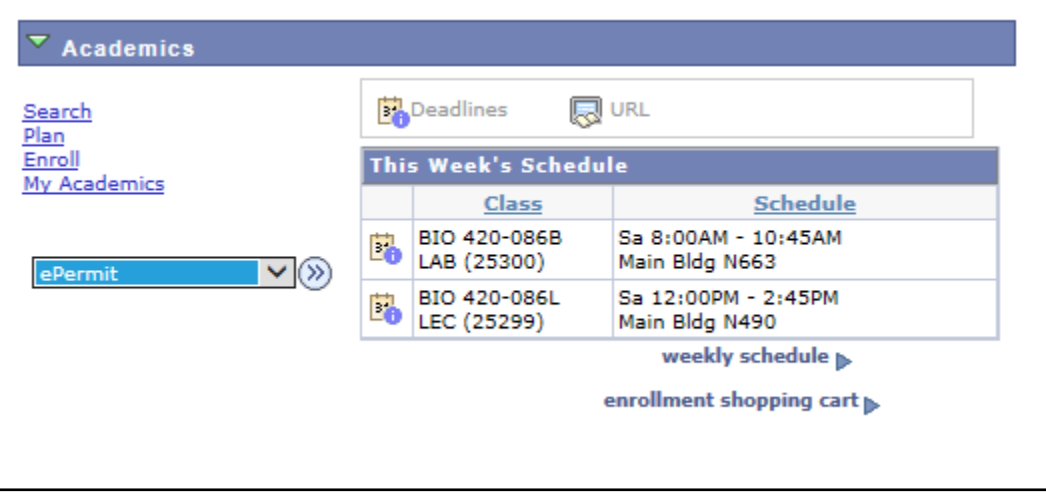

- 3. On the next screen you will have to select the appropriate term, and then select the type of permit you wish to create.
	- If you wish to search to see what courses at other CUNY schools are equivalent to a particular course at BMCC select **"Add ePermit with Equivalent Courses".**
	- If you want to request an ePermit to take a specific course at a specific college select **"Add ePermit".**

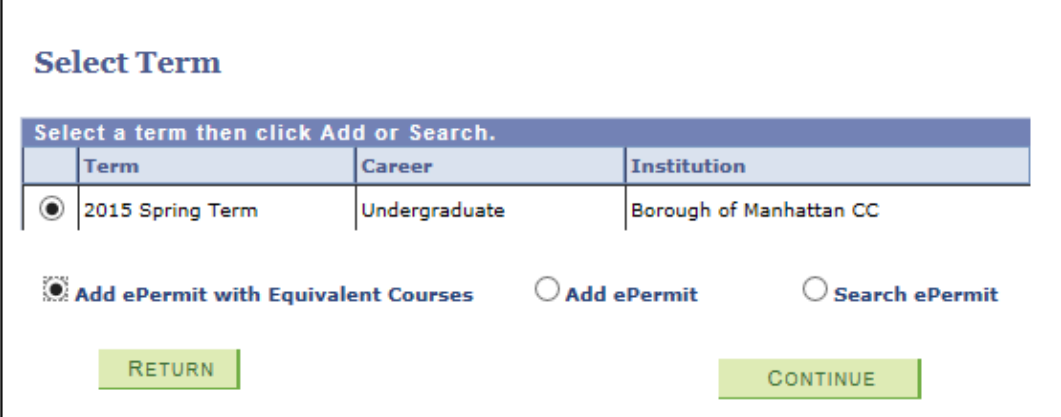

4. If you select **"Add ePermit with Equivalent Courses"** you will be brought to the BMCC course catalog where you must select the subject and course you are looking to complete at another CUNY school.

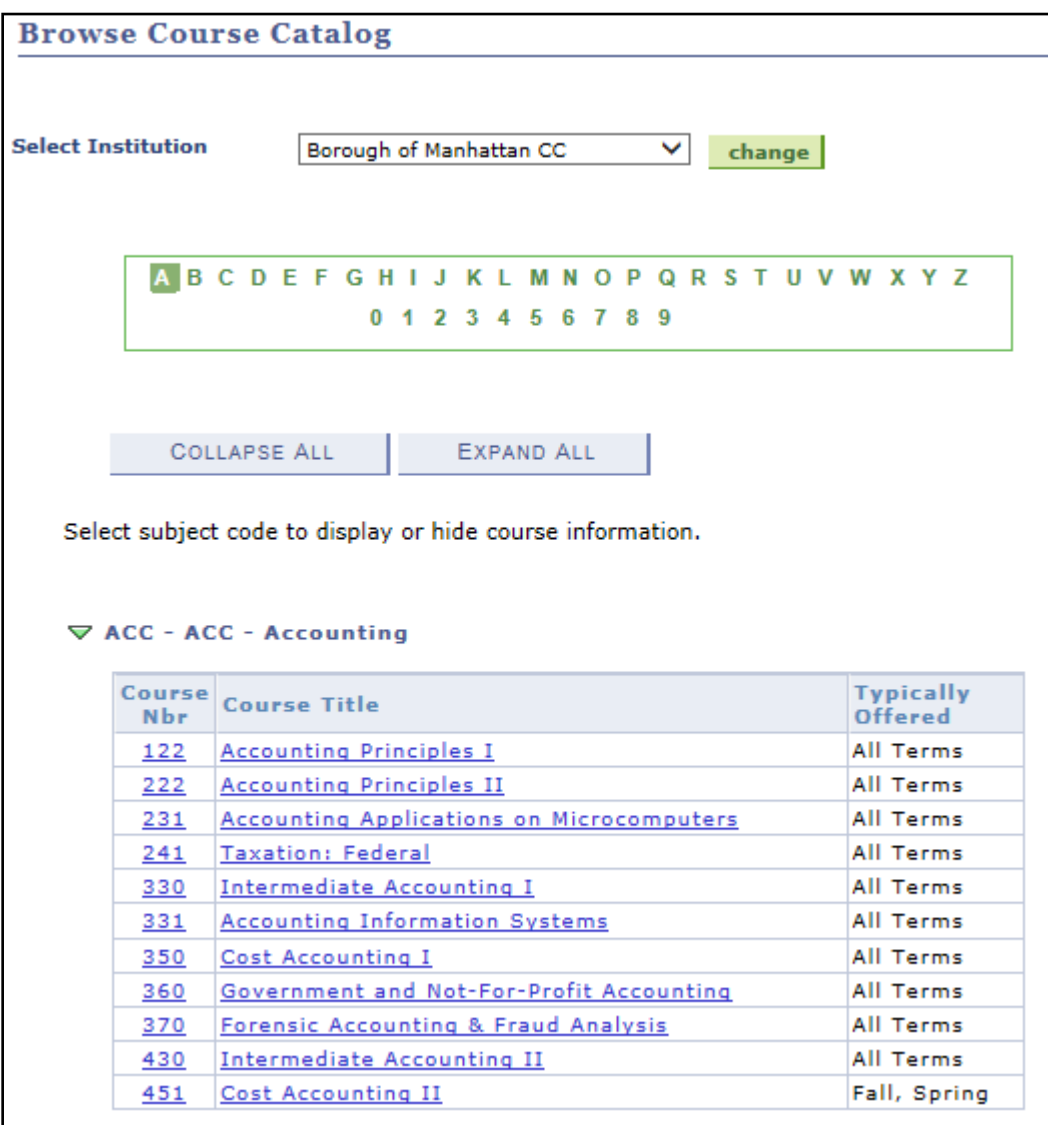

5. After selecting a course, you will be brought to the Course Detail screen which includes information such as prerequisites and the course description. To file the ePermit you must click **"fetch equivalent CUNY courses"** 

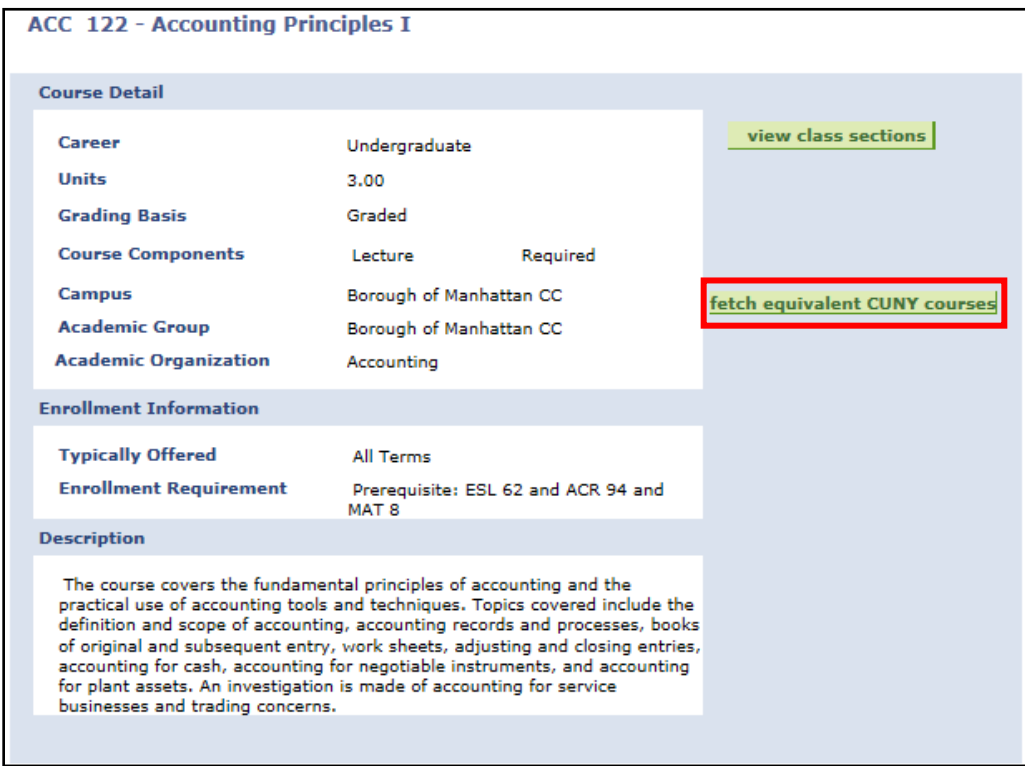

6. The next screen will show you a list of all CUNY schools which have an equivalent course. You can click **"view class sections"** to see what sections are available at the other school. To file the ePermit click the **"Request ePermit"** box for the desired schools and then click **"epermit form".**

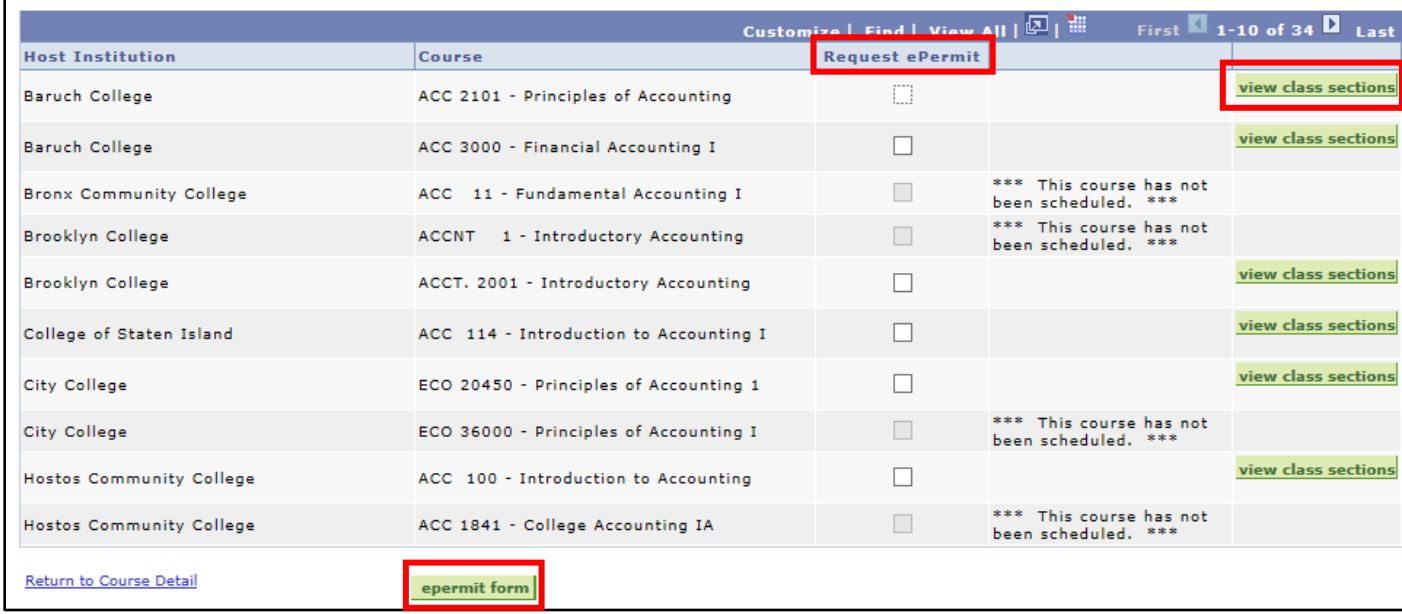

7. On the ePermit form screen, you must select the Permit Type (Elective, Study Abroad, etc.), and you can delete or add any additional colleges to the form by clicking the plus or minus signs at the end of the row. Additional comments for the approver can also be added in the Comments box. If filing for the Winter session, please remember to check the "Winter" box. Once the form is complete the student clicks **"submit".** You permit has now been submitted to the Registrar. Please allow 2-3 business days for a response.

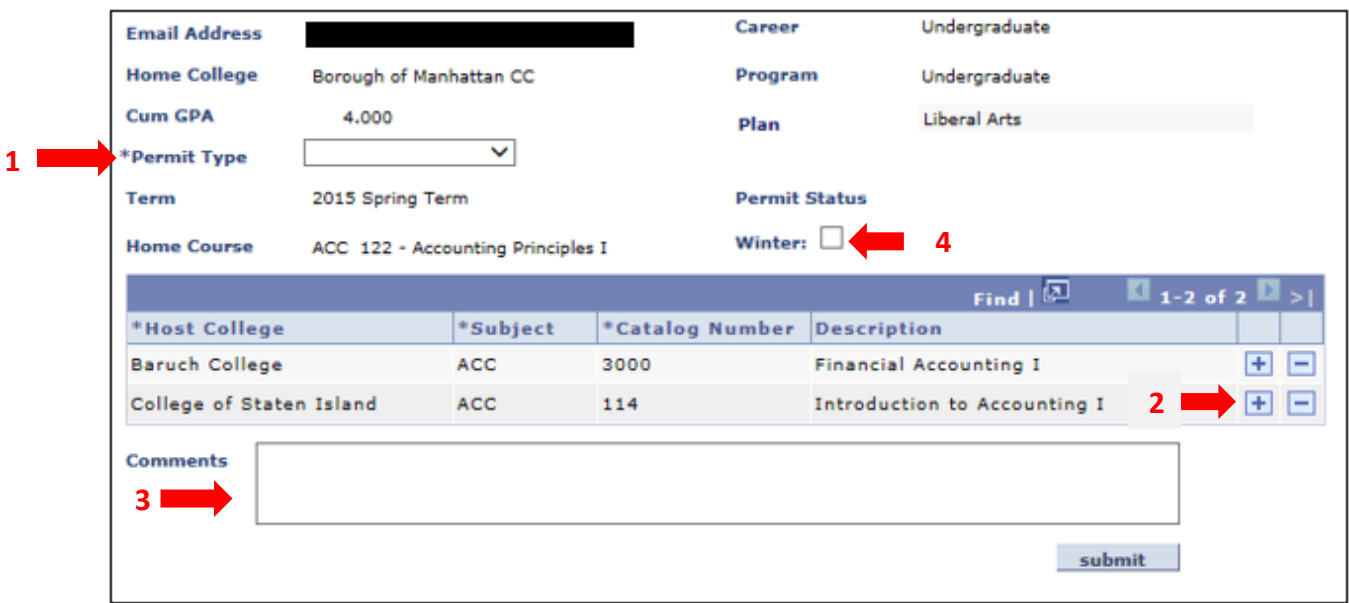

8. If you selected **"Add ePermit"** because you did not want to search for equivalencies to a BMCC course but instead want to apply for a specific course at another CUNY school you will be brought to an ePermit screen without any courses entered. Select the Permit Type and the Host College course. You can also choose a Home College equivalency, but this is not required to apply for the permit. You can simply choose to have the Host College course fulfill a degree requirement as indicated by the permit type (general elective, major elective, etc.).

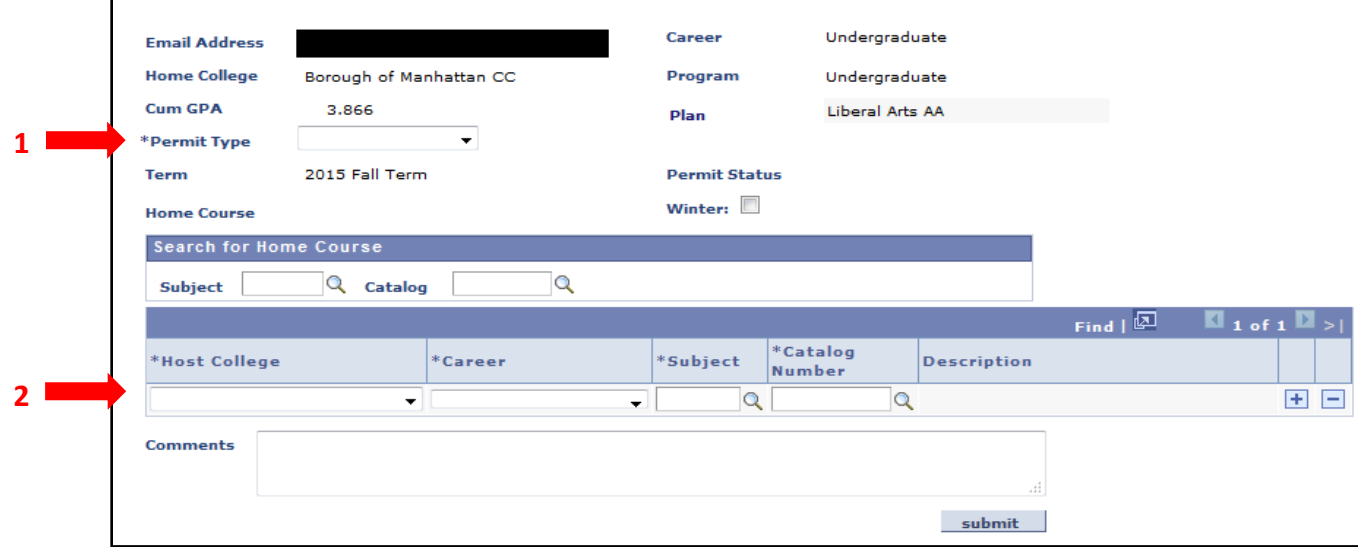

9. You can check the status of submitted ePermit by going to the same screen where you request to add an ePermit. Select **"Search ePermit"** to show a list of all submitted ePermits for that term. By selecting a specific permit you can see if the Registrar added any comments to the application.

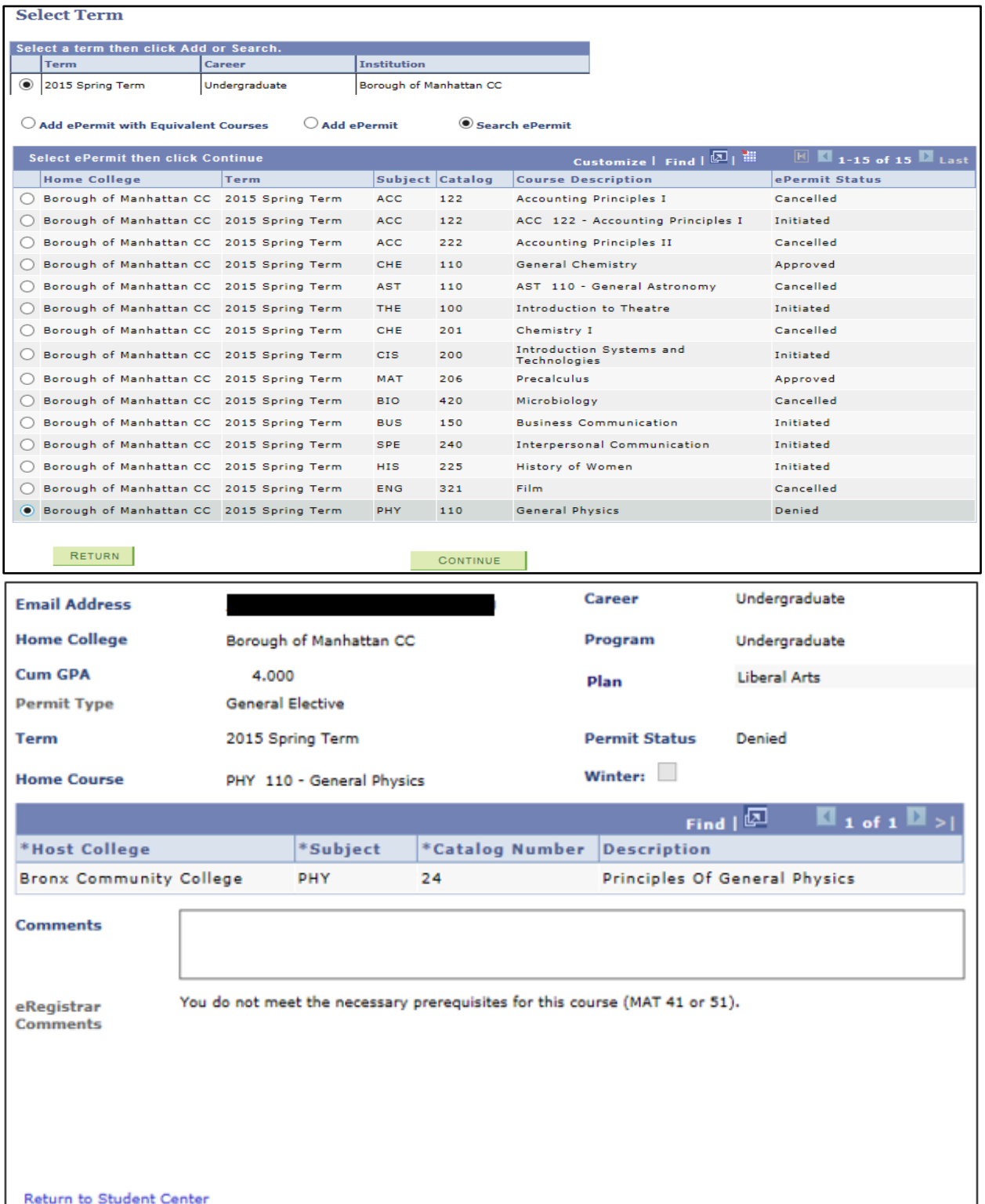

10. In order to cancel existing ePermits, go to the **"Search ePermit"** screen and select the desired permit. On the next screen click the **"Cancel"** button at the bottom right of the screen.

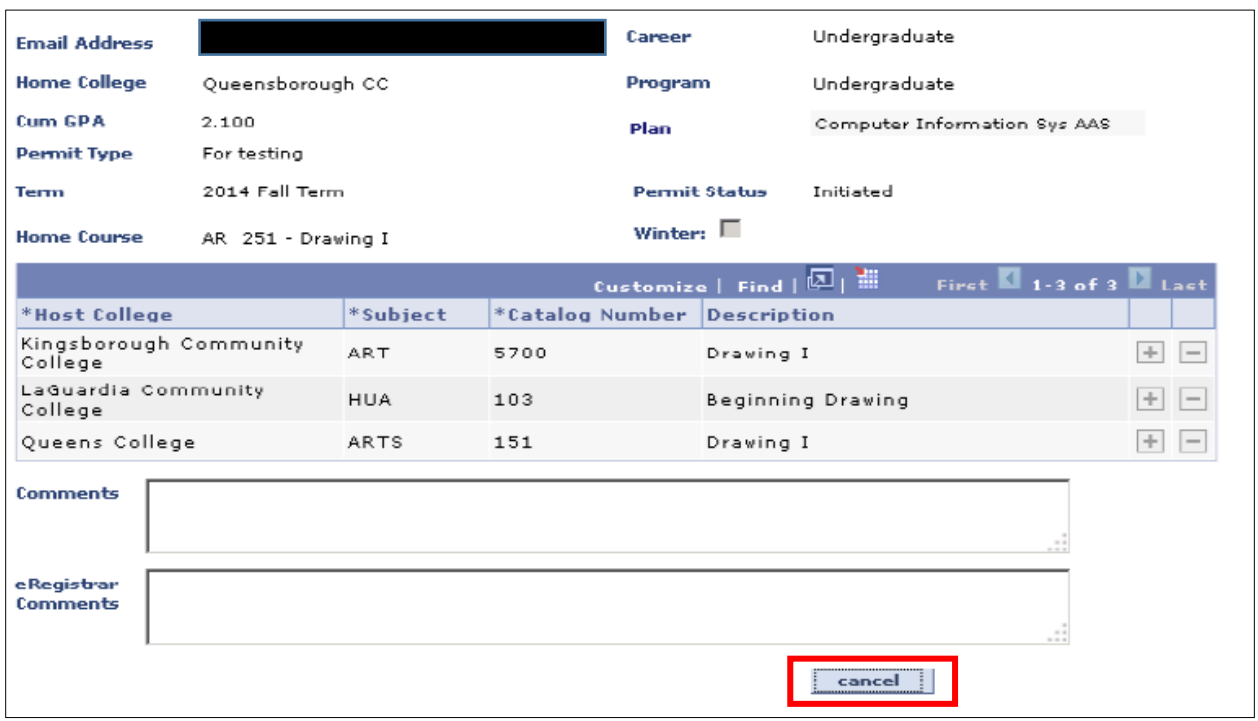